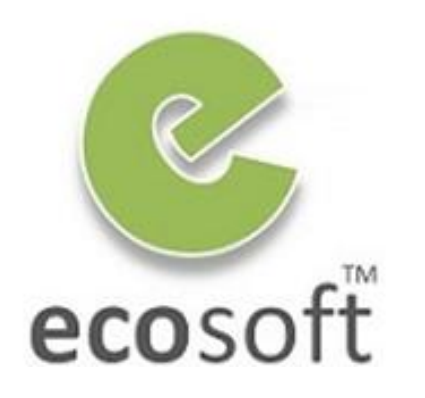

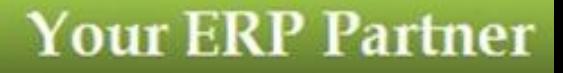

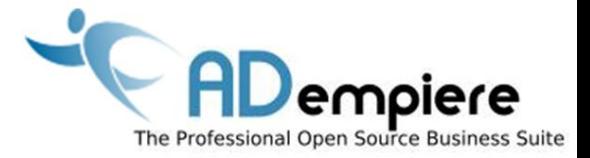

# **Module 9 Introduction to Application Dictionary**

**By** Kitti Upariphutthiphong Technical Consultant, **eco**soft™ kittiu@gmail.com

## **AD**empiere|**ERP**

- ADempiere as an Application Framework
- Knowing Application Dictionary
- Creating a new simple window using Application Dictionary

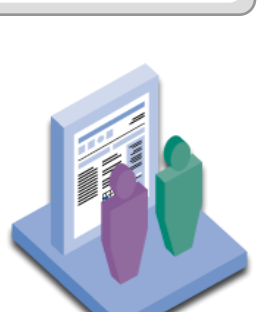

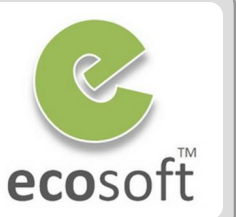

ADempiere as an Application Framework

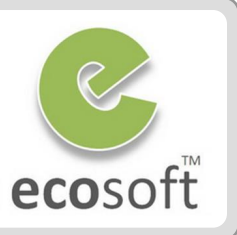

## **"ADempiere is well known for its Powerful Application Dictionary Framework"**

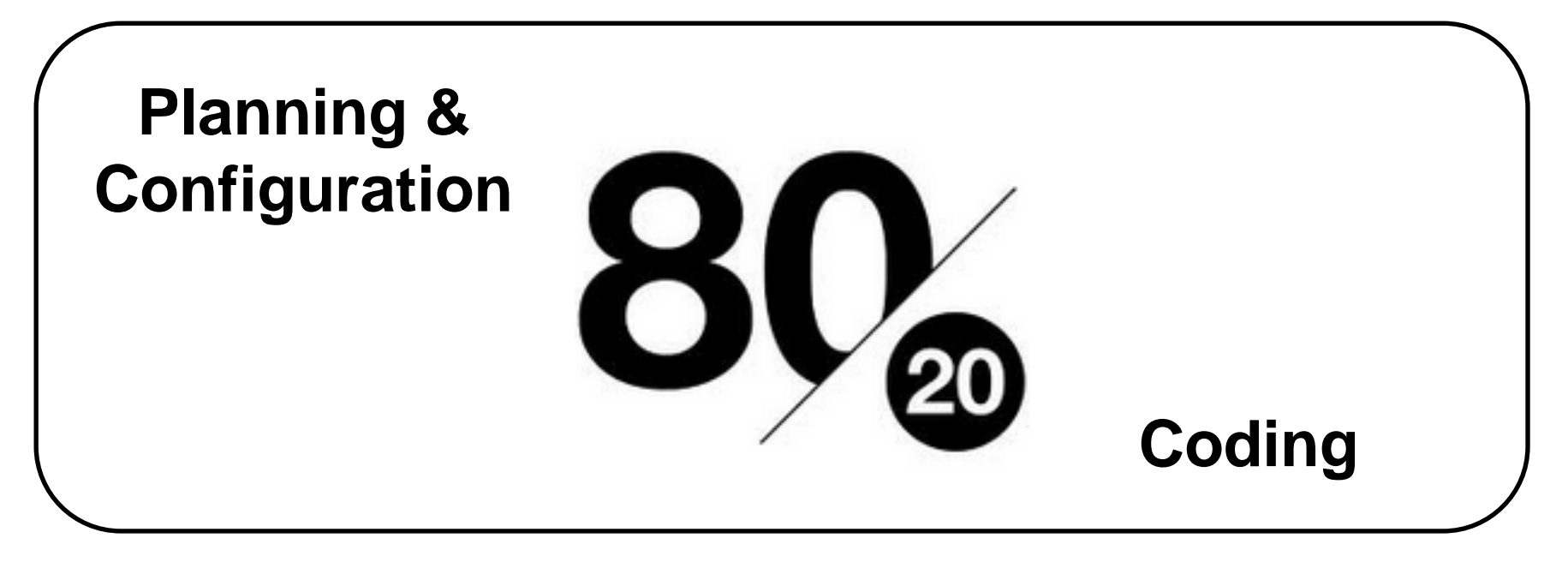

**This is a Big topic that require time to study, yet "Worth It!"**

#### Application Dictionary Frameworkecosoft **Application Framework Container** Standard CRUD functions and Top-Bar Tasks **× - 840 - 84424 - 84**  $\odot$ Secured Login > Menu **APPLICATION DATA MODEL** Role Access Preference Window Tab Field **Rich Multi Uls Process Selection** Table Column Reference to Tables **Field Callout Dynamic Validation** World Language Set Run-Time Logger Workflow Doc Manager Versioning **3rd Party Ports** Self Service Financials **Reporting Formats** Alerts

## ADempeire Application Architecture

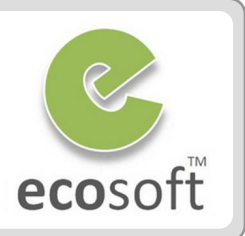

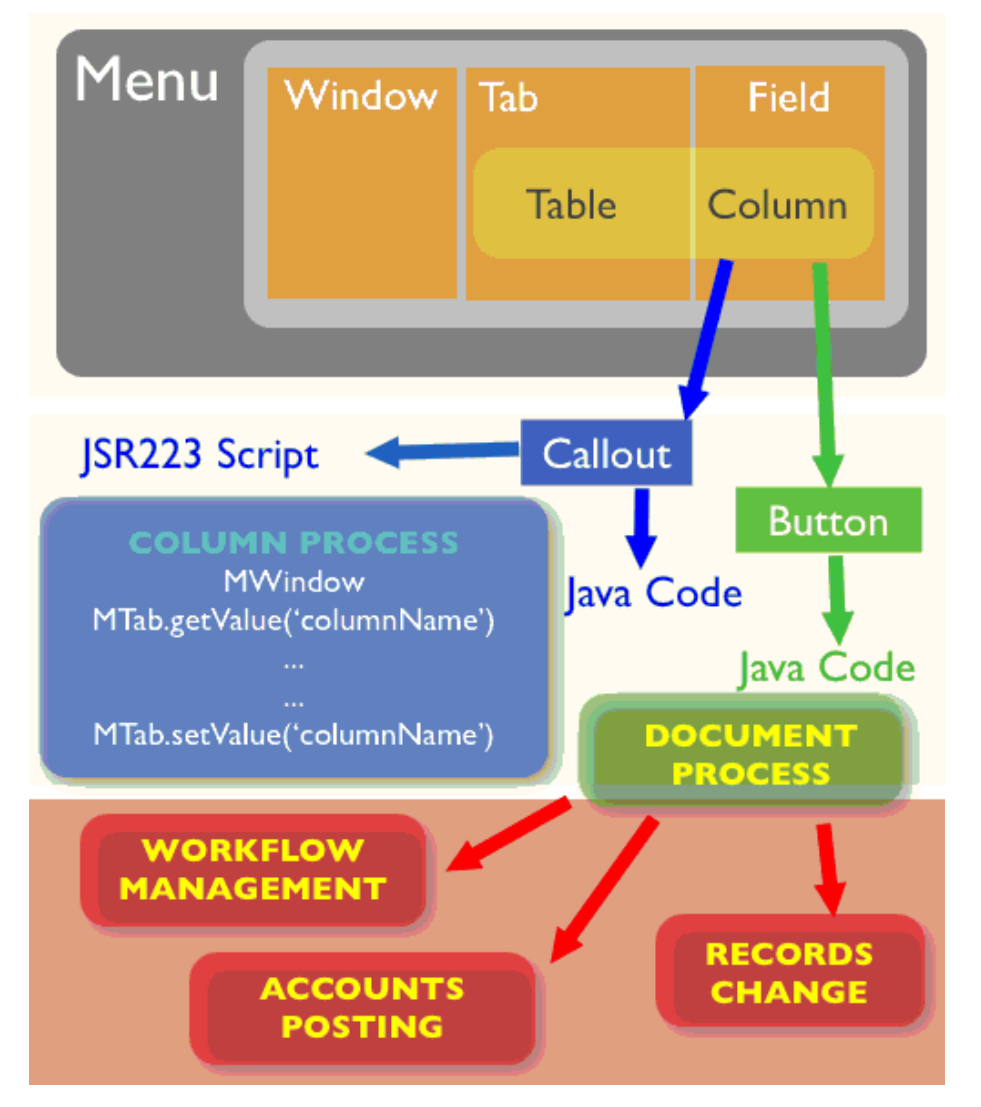

#### **Interface Layer**

- Pure Application Dictionary
- Pure Configuration

*Note: Tab = Table, Field = Column*

### **Process Callout Layer**

- Partly managed by Application Dictionary
- Configuration + Coding
- Java Code or Light Weight Script

#### **Document / Data Model Layer**

- Object Model
- Pure Java Coding
- Base infrastructure of the system

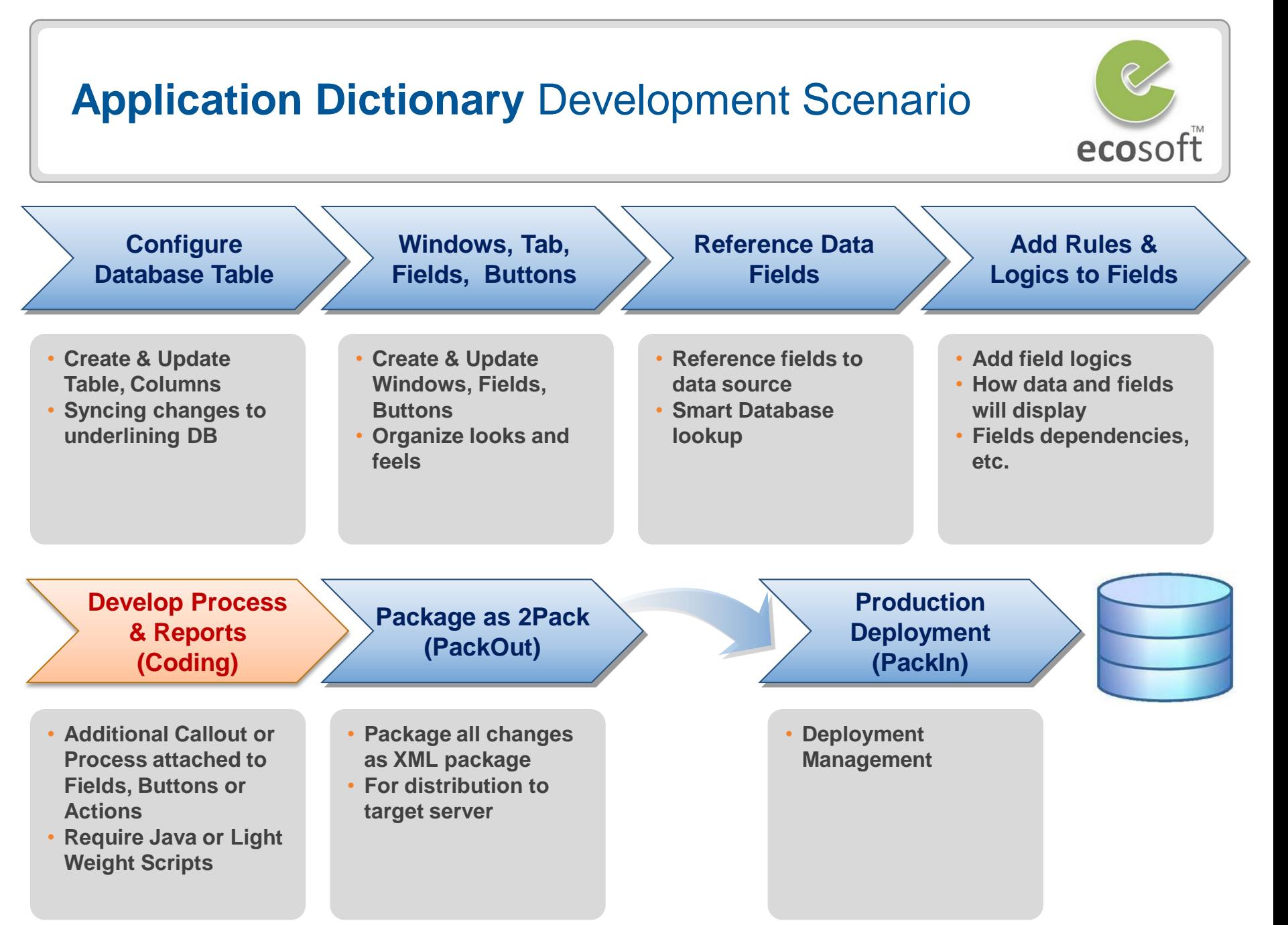

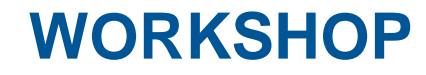

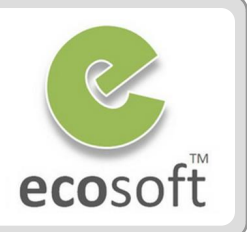

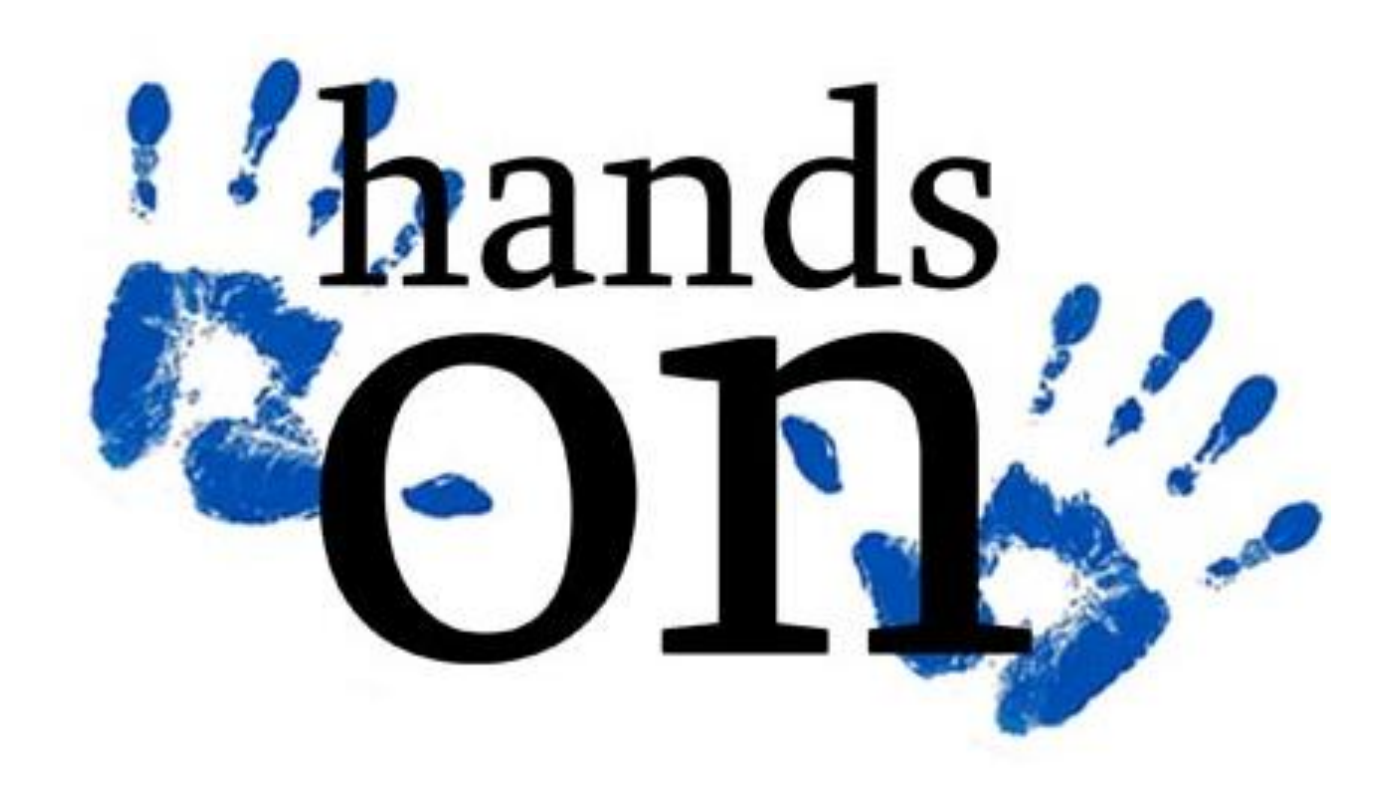

- For the POS Order only, we want a new field **Walkin Buyer Name** that list all user in the system
- This field will display only when it is a **POS Order**, when it display, display as **mandatory field!**

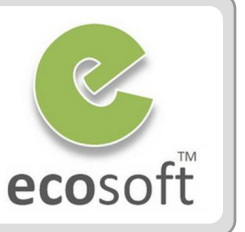

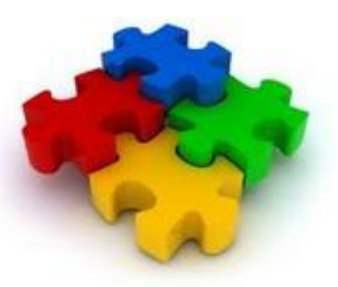

## Create a new simple field in Sales Order window

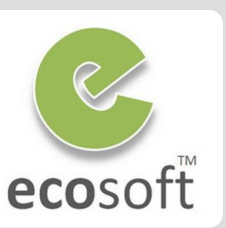

- Create new **WalkinBuyer** Column in table C\_Order
	- Login as **System Administrator**
	- Open **Table and Column** window
	- Lookup for DB Table Name = **C\_Order**
	- With record **C\_Order** selects, click on **Column** tab
	- Click **New**
	- We need to create new **WalkinBuyer** element first, as this does not exists.
	- Right click on **System Element** field, and click **Zoom**

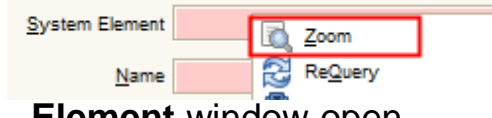

- **Element** window open
- Create new **WalkinBuyer** element in Element window
	- Click **New**
		- **DB Column Name:** WalkinBuyer
		- **Name:** WalkinBuyer
		- **Print Text: Walkin Buyer Name**
	- Click **Save**
- Back to **Table and Column** window
	- Create new column with
		- **DB Column Name:** WalkinBuyer
		- **System Element:** WalkinBuyer
		- **Name:** Walkin Buyer Name
		- **Reference: String**
		- **Length:** 22
	- Click **Save**
- Sync with Backend Database to create new column
	- Click on **Synchronize Column** button to auto create new Column in DB.

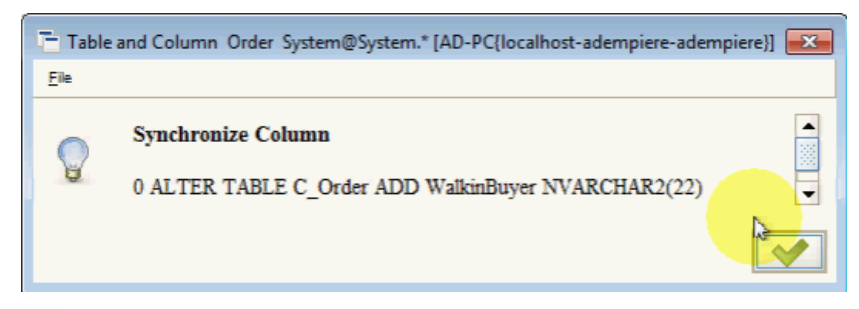

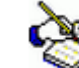

 *Clicking Synchronize Column button will sync the Dictionary in ADempiere to the backend database. If the table exist (like in this case), it will just alter table. But if the* 

*table do not exists, it will create a new table.*

## Create a new simple field in Sales Order window

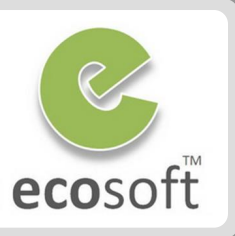

- Create the new field in Window Sales Order
	- Open **Window, Tab & Field** window
	- Lookup for Name = **Sales Orders**
	- With record **Sales Order** selects, click on **Tab** tab
	- Lookup for Tab Name = **Order**
	- Expand the page and scroll down
	- Click **Create Fields** button
	- New fields will be created,

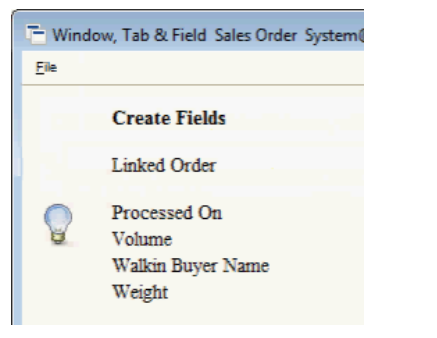

- Note that system will create all fields that has not been created before. **Walkin Buyer Name** field is one of them.
- Arrange the new field.
	- Click on Field Sequence tab
	- Select **new fields** and move to the left pane. Except the **Walkin Buyer Name** field which remain on the right pane.

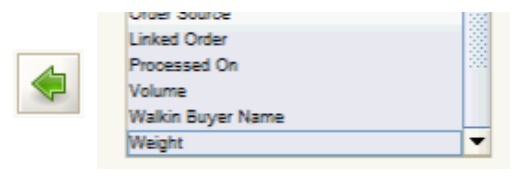

– On the right pane, select **Walkin Buyer Name** and move it to up under the field **Self Service**

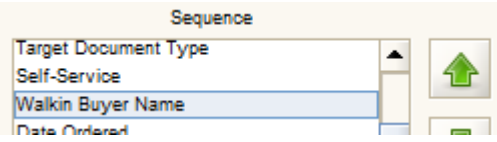

- Click **Field** Tab, lookup for Field = **Walkin Buyer Name**
- The new field is already in this Sales Order window
- View new field in **Sales Order** window.
	- Logoff and Login again as **GardenWorld Admin**.
	- On Sales Order window, you will see the new **Walkin Buyer Name** field.

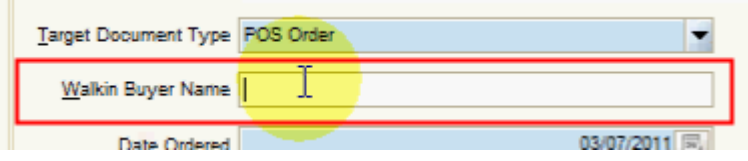

## Adding some rules to the field

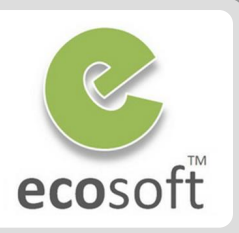

 *So far, we have just create a simple string field. Now we will continue by making this field a user name dropdown*  list. And make it required field only when Target Document *Type is POS Order*

- Make **WalkinBuyer** field reference to user list in table AD\_User
	- Re-Login as **System Administrator**
	- Open **Table and Column** window
	- Lookup for DB Table Name = **C\_Order**
	- With record **C\_Order** selects, click on **Column** tab
	- Look for column **WalkinBuyer** and change the setting as follow,
		- **Reference:** Table
		- **Reference Key: AD User**
	- **Save** change
	- Click on **Synchronize Column** button to auto update Column in DB.
- Make this **WalkinBuyer** field visible only when **Target Document Type** is **POS Order**
	- Open **Window, Tab & Field** window
	- Lookup for Name = **Sales Orders**
	- With record **Sales Order** selects, click on **Tab** tab
	- Lookup for Name = **Order**
	- Expand the page and scroll down to **Walking Buyer Name** field.
- Make the setting as follow,
	- **Display Logic: @C\_DocTypeTarget\_ID@=135**
	- **Mandatory Overwrite: Yes**
- **Save** change
- View new field in **Sales Order** window.
	- Logoff and Login again as **GardenWorld Admin**.
	- On Sales Order window, you will see the new **Walkin Buyer Name** field now as drop down list.
	- By changing the **Target Document Type** to POS Order, it will be **Visible** and **mandatory**.

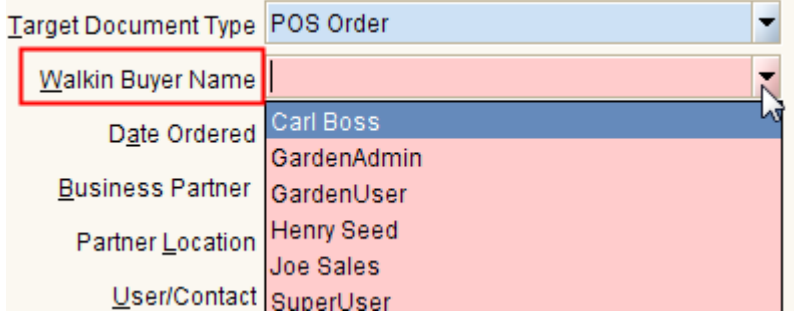

 Next step, we will package the changes as 2Pack format for reuse.

## Package the changes with 2Pack - Packout

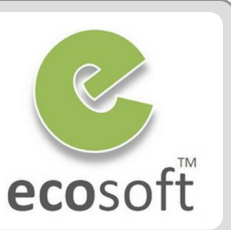

- Package the change using Packout
	- Re-Login as **System Administrator**
	- Open **Packout** window
	- Click **New**,
		- **Name of Package: MyFirstPackout**
		- **Package Version:** 1.0
		- **Registered Email:** kittiu@gmail.com
		- **Email Address:** kittiu@gmail.com
		- **Creation Directory: C:\Packout**
		- **Version:** -
		- **Release No: No specific release**
		- **Description of Package: ….**
		- **Instruction: -**

– Click **Save**

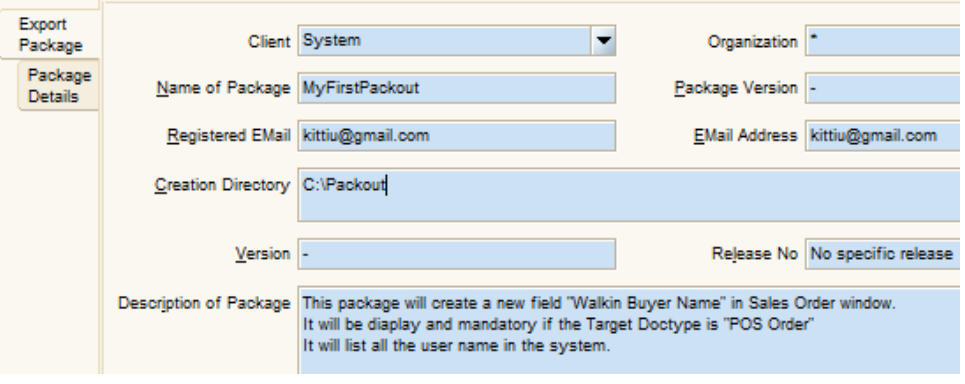

- Click on **Package Details** tab
- Click **New**,
	- **Type:** Application or Module
	- **Menu:** Sales Order
	- **Note:** -
- Click **Save**
- Back to Export Package tab,
	- **Click Export Package button**
- A package called MyFirstPackout will be created under C:\Packout

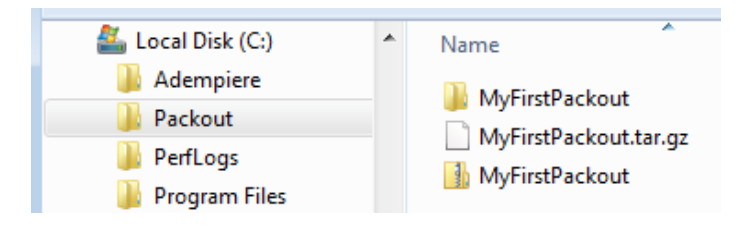

- Package will be in zip for Windows and tar.gz for Linux. Inside package is instruction on all the change we made in XML format.
- We can use this package to deploy the changes in Production System.

## Deploy the change to Other System - Packin

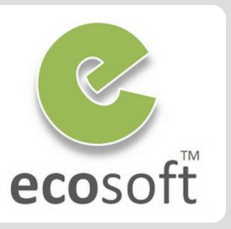

- Deploy the change to Other System using Packin
	- In target system, login as **System Administrator**
	- Open **Packin** window
	- Click **New**,
		- **Package Source Type:** File
		- **Package Source:**  C:\Packout\MyFirstPackout.zip
		- **Package Directory: migration**
	- Click **Save**
	- Click **PackIn** button to deploy
	- If no error, **OK** message will be shown on the bottom left of the window.
- In Target System, view new field in **Sales Order** window.
	- Logoff and Login again as **GardenWorld Admin**.
	- On Sales Order window, you should see the new **Walkin Buyer Name** field.

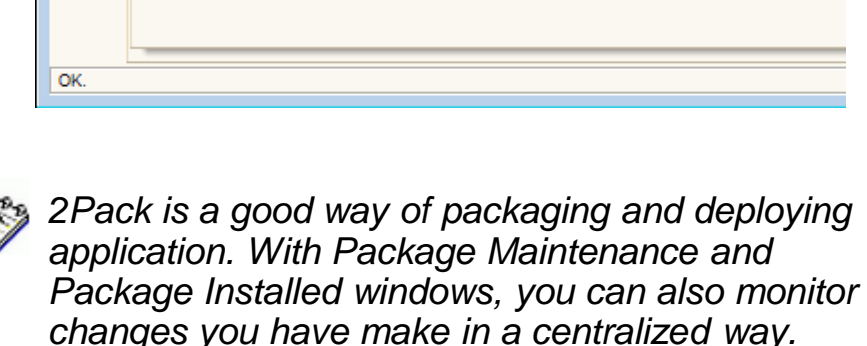

*So far we only touch on the basic feature of Application Dictionary. To be an expert, you need a lot of real life experiences.* 

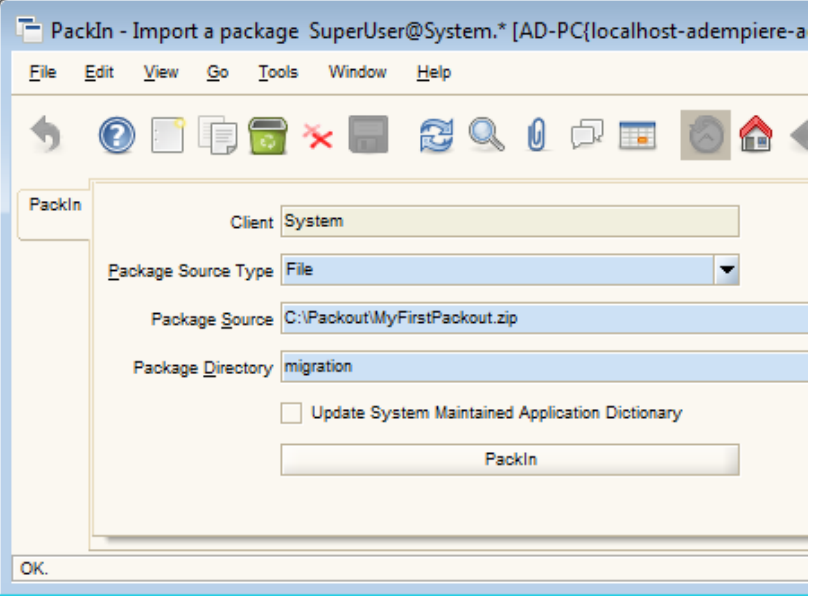

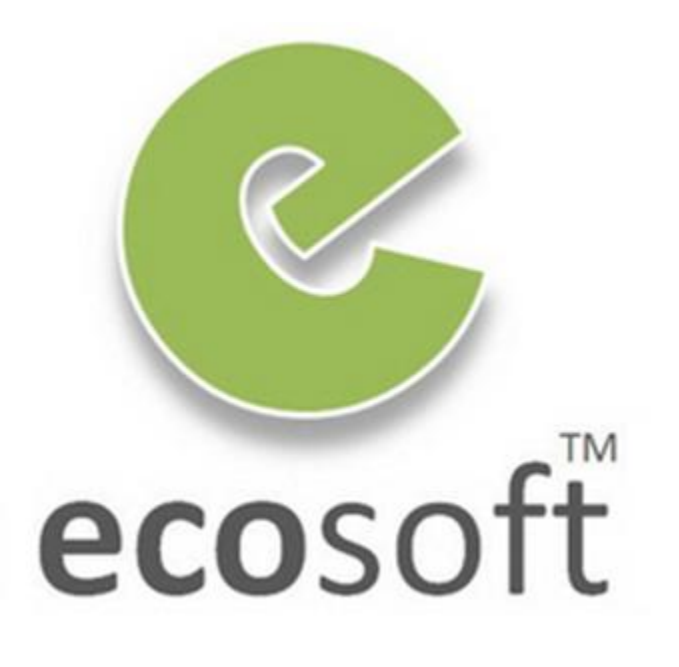